### **Table of Contents**

| AutoPower EDI Module              |    |
|-----------------------------------|----|
| Quarterback                       | 3  |
| Accessing the EDI Quarterback     | 4  |
| EDI Sales and Shipping Dashboard  | 7  |
| Monitoring                        | 42 |
| Essential Functions and Tasks     | 42 |
| Essential Functions               | 46 |
| Essential Tasks                   | 49 |
| Settings                          | 52 |
| EDI Settings – Configuration      | 54 |
| EDI Settings – Licensed Documents | 58 |
| EDI Settings – Add a Document     | 60 |
| EDI Settings – Gateways           | 66 |
| EDI Settings – Automatic Backup   | 70 |
| EDI Settings – SEND/RECV          | 73 |
| Integration                       | 78 |
| EDI Documents                     | 79 |
| References                        | 81 |
| FAQ's                             | 81 |
| Benefits                          | 83 |
| Glossary                          | 84 |

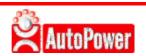

© 2016 AutoPower Corporation. All Rights Reserved.

#### **Copyright Notice**

AutoPower Corporation makes no warranty of any kind with regard to this material, including, but not limited to, the implied warranties of merchantability and fitness for a particular purpose. AutoPower Corporation shall not be liable for errors contained here in or for incidental or consequential damages in connection with the furnishing, performance, or use of this material. The software described in this document is furnished under a license agreement and nondisclosure agreement. The software may be used or copied only in accordance with the terms of these agreements.

This document contains proprietary information, which is protected by copyright laws. All rights are reserved. No part of this document may be copied, reproduced, transmitted, or translated into another language in any form or by any means, electronic or mechanical, for any purpose, without the express written permission of AutoPower Corporation. The information contained in this document is subject to change without prior notice. Companies, names, and data used in examples herein are fictitious unless otherwise noted.

## **AutoPower EDI Module**

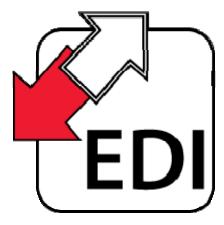

The AutoPower *EDI* Module sends and receives electronic documents. Typically EDI Documents (Purchase Orders, Order Confirmations, Invoices, and Advanced Shipping Notices) are transmitted between Trading Partners directly or using EDI network service providers also known as Value-Added Networks (*VANs*). Both of these transmission types are called Gateways in this document.

The EDI Module also incorporates the ability to deal with proprietary data exchanges where transmission formatting, form, data and use are tailored to a specific business need.

## The EDI Module has four major components:

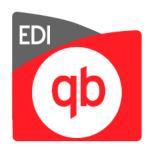

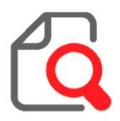

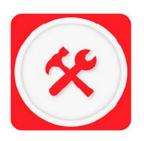

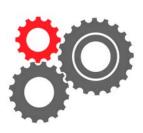

Quarterback Monitoring

**Settings** 

**Integration** 

Quarterback – The EDI Quarterback will be used extensively in your organization to deal with EDI documents with procession exceptions and/or those documents requiring manual intervention to be processed.

Monitoring- The EDI Monitor provides an overview all documents received and sent. The Monitor display date-time, status, gateway and trading partner information and reach-through ability to details about each EDI exchange.

Settings- The Settings controls all of the rules and preferences for all EDI exchanges. This includes overall configuration, master EDI documents and settings related to connections to your trading partners.

Integration- EDI standards define which pieces of information are required and which are optional for a particular EDI document and establishes the rules for the structure of the document. Just as two houses can be built "to code" but look very different, two EDI documents can follow the same standard but contain different pieces of information. Integration is performed by AutoPower for each of your trading partners and the desired EDI document types to be exchanged.

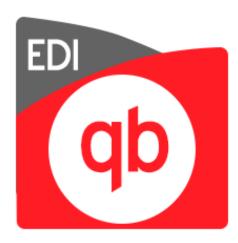

## Quarterback

The EDI Quarterback and associated dashboards will be used extensively in your organization to deal with EDI documents with processing exceptions and/or those documents requiring manual intervention to be processed.

## Accessing the EDI Quarterback

The EDI Quarterback and associated dashboards will be used extensively in your organization to deal with EDI documents with processing exceptions and/or those documents requiring human intervention to be processed.

The EDI Quarterback should be accessed daily to manage EDI documents. The following steps detail how to access the EDI Quarterback Sales and Shipping Dashboard.

## Step 1. Login into AutoPower.

Using your Username and Password, login into the AutoPower System.

## Step 2. Display the Order Entry Screen.

On the main menu, select the "Order Entry Menu" option.

```
MAIN MENU

1...Inventory MENU

2...Order Entry MENU

3...Work Order MENU

4...Sales Analysis MENU

5...Accounts Receivable MENU

6...Utility Programs MENU

7...Set Month End Close Date

Enter Selection:
```

When the "Order Entry Menu" displays, select the "Order Entry" option.

```
ORDER ENTRY MENU

1...Parts Inquiry
2...Order Entry
3...Customer - Part Purchase History
4...Reprint Invoice From History
5...Combine Work Order Pull Sheet.
6...B/O Processing MENU

7...Package Tracking# Entry.
8...Display/Print Orders On Hold.
9...Customer - Corebank Inquiry
10...Change PO/Tracking# on History Invoice.
11...Print Shipping Labels

Enter Selection:
```

This will display the Order Entry screen.

## Step 3. Display the Sales and Shipping dashboard.

At the "Account No:" prompt, type EDI and then press ENTER.

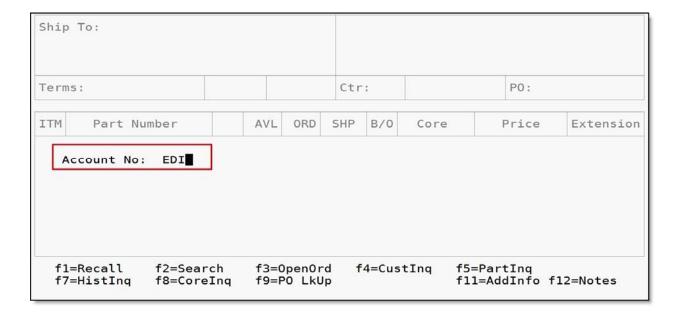

The Sales and Shipping Dashboard will display.

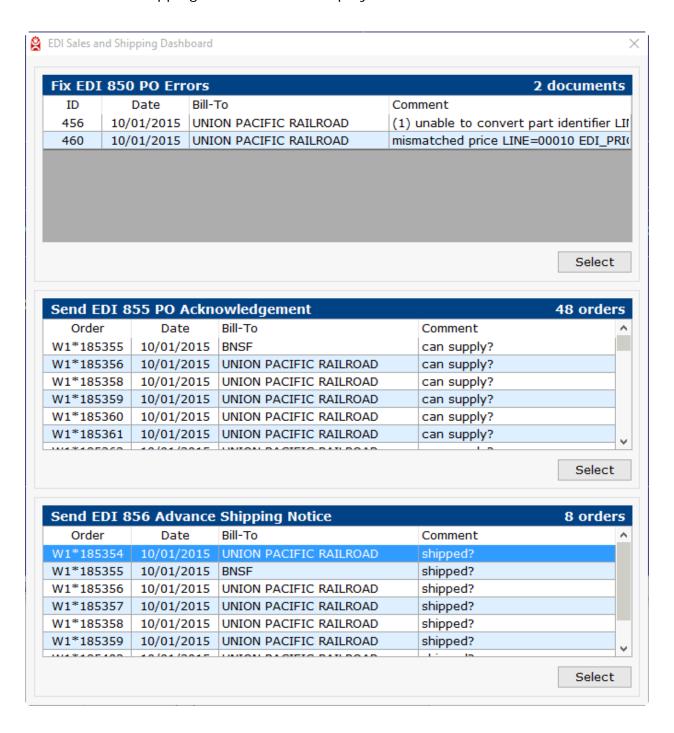

## **EDI Sales and Shipping Dashboard**

## The Quarterback – EDI Sales and Shipping Dashboard

The Sales and Shipping Dashboard is used to deal with EDI documents that are received from a customer (EDI 850 Purchase Orders) and EDI documents that may be required to be sent back to the customer (EDI 855 Purchase Order Acknowledgements and EDI 856 Advanced Shipping Notice). This dashboard is composed of 3 panels:

- <u>Fix EDI 850 PO Errors</u> Ship-to, Part Number and Pricing Issues.
- <u>Send EDI 855 PO Acknowledgement</u> Needs manual confirmation to accept, reject, or accept with changes.
- <u>Send EDI 856 Advanced Shipping Notice</u> Needs shipped confirmation or data.

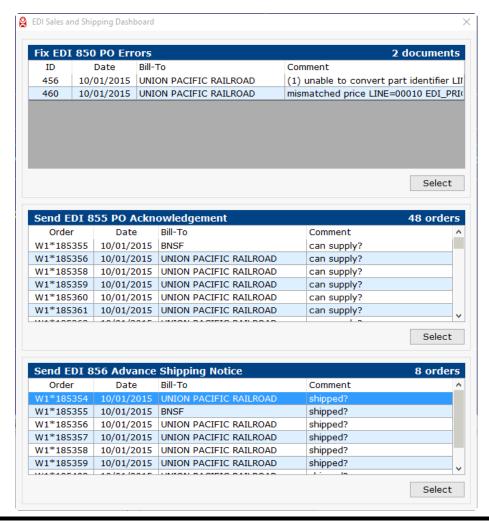

## Monitoring and Fixing EDI 850 Purchase Order Errors

Addressing EDI errors is a daily task. The following encompasses the steps for personnel who review inbound EDI 850 Purchase Orders (PO). The panel on the "EDI Sales and Shipping Dashboard" screen, titled "Fix EDI 850 PO Errors", will display a list of the PO's which have one or more of the following types of error's that need resolution before the order is created:

- 1. Unrecognized Ship-To: The Ship-To address is incomplete or does not match any customer record or may need to be changed for business reasons.
- 2. Part Number Mismatch: The part number in the EDI document is either missing or cannot be matched to any part number in the system.
- 3. Pricing Mismatch: Price totals for part(s) is either higher or lower than the price defined for your customer (trading partner).

The following steps describe how to select an EDI document and resolve errors and/or exceptions.

## Step 1. Display the "Edit EDI 850 Purchase Order" screen for an EDI Purchase Order.

On the "EDI Sales and Shipping Dashboard" screen, there is a panel titled "Fix EDI 850 PO Errors". Select a row and then click the SELECT button or double click on the row. The "Edit EDI 850 Purchase Order" screen will display. If there are no Purchase Orders displayed on the "Fix EDI 850 PO Errors" panel, there are no EDI 850 errors to correct.

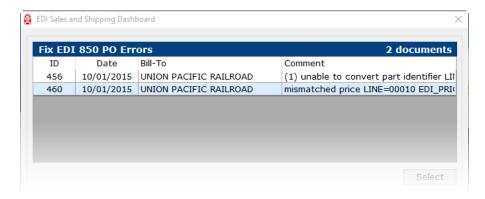

## Step 2. Confirm the Ship-To address.

Confirm that the Ship-To address is correct. If correct, go to <a>Step 3</a>.

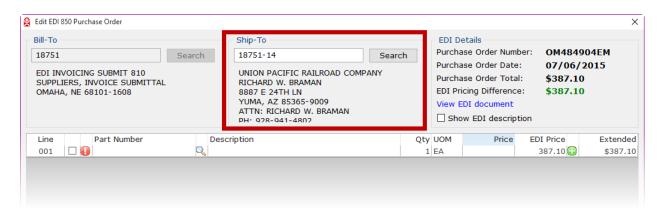

At times the EDI document may contain an address where the order is to be shipped and address not recognized in the AutoPower system. This could be a drop-ship address or one that the system could not match

For business reasons you may want to assign this to a known Ship-To in the system without changing the EDI address.

If the Ship-To information is incorrect, click the "Search" button to display the "Customer Search" screen. The "Customer Search" screen is used to search customer records using one of the following parameters:

- Customer Number
- City
- Phone Number

To perform a customer search, input one of the above parameters and press ENTER. Possible customer matches will display in the grid providing the customer number, default warehouse location, customer name, city, state, zip code and phone number.

Alternately, you can input one of the above parameters into the Ship-To area of the "Edit EDI 850 Purchase Order" screen and press ENTER. The "Customer Search" screen will display along with the possible customer matches.

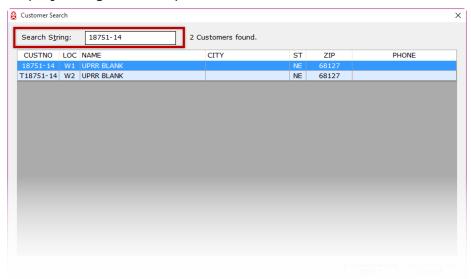

To select a Ship-To match, click on a row in the grid (A) and then click "Select" (B). Alternately, double click on a row to select the Ship-To.

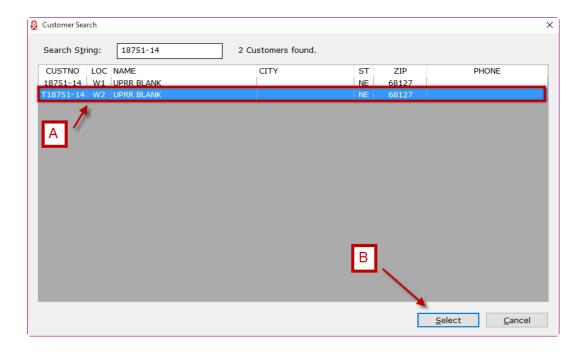

The selected Ship-To information will be loaded into the Ship-To area of the "Edit EDI 850 Purchase Order" screen.

To exit the "Customer Search" screen with no selected customer, click the "Cancel" button at the bottom of the screen or the X in the upper right of the screen.

## Step 3. Review the EDI Details area

Review the EDI Details area that displays the Purchase Order Number, Date, Purchase Order Totals, and EDI Pricing Differences.

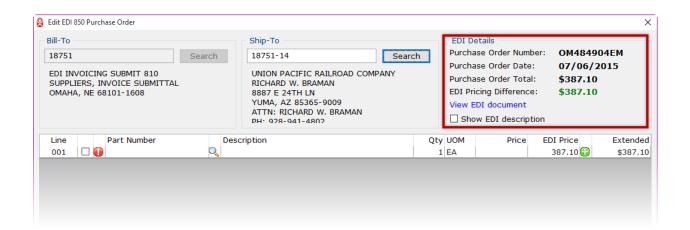

The EDI Details area displays pricing differences between the customers established pricing and the EDI document pricing. If the difference is greater than the customer's pricing, the total will display as a positive number in green. If it's less than the customer's pricing, the total will display as a negative number in red. How to address pricing differences is covered in Step 5.

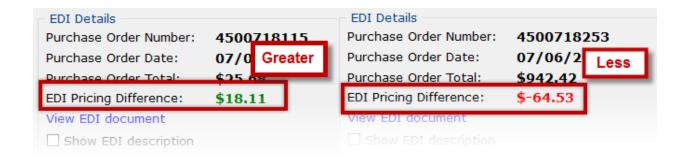

Some optional error resolution features are also available in the EDI Details area.

#### View EDI Document

The EDI Monitor - Details screen will display a "Status", where details of the error are provided. The error is also visible in the comments area of the status log. This provides you information about what needs to be resolved before the order can be created in the system. Click the "Close" button to exit the EDI Monitor - Details screen or the X in the upper right of the screen.

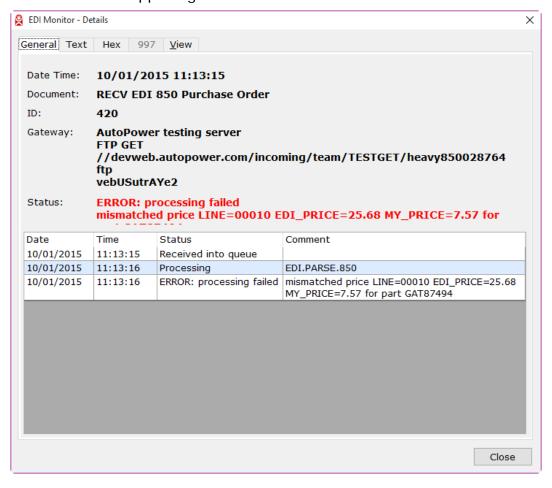

#### **Show EDI Description**

Placing a check mark in the check box next to "Show EDI description" displays in the grid the detailed part description provided in the EDI document in the grid for all line items. The EDI part descriptions detail may provide useful information to resolve missing or invalid part numbers on the EDI Purchase Order.

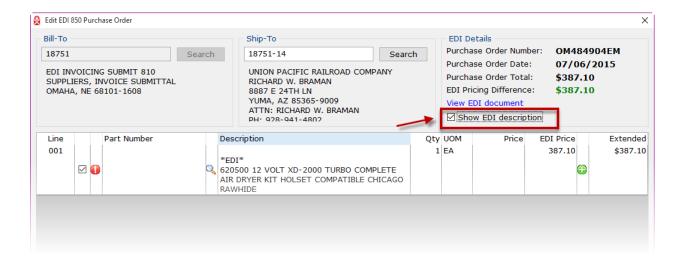

## Step 4. Correcting or changing part numbers.

In the grid displayed on the "Edit EDI 850 Purchase Order" screen, a red round exclamation mark icon may display in the column to the left of the part number. If present, this icon indicates an unrecognized, invalid or missing part number.

To resolve part number issues you can input a correct part number or use the magnifying glass icon to the right of the part number to display the "Part Search" screen.

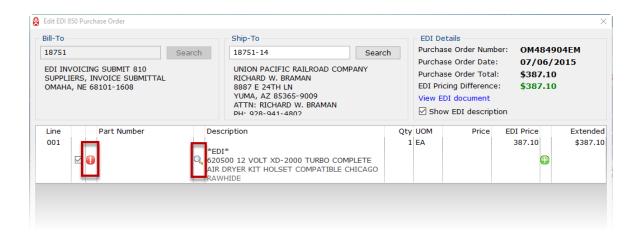

Often the EDI part description details will be an indicator of what part search may help resolve part number issues. Individual line item part descriptions detail can be shown clicking the checkbox next to the line number for any line item.

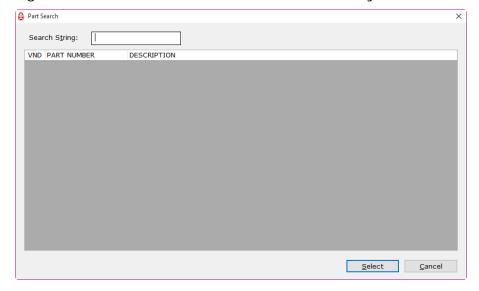

The "Part Search" screen is used to search for a part number using one of the following input parameters:

- Part Number
- Vendor Code
- Part Description

To search, input one of the above parameters and press ENTER.

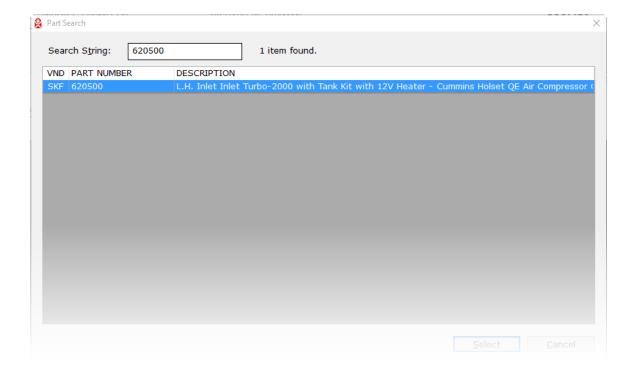

Once you have identified the correct part number, click on a row in the grid (A) and then click "Select" (B). Alternatively, double click on a row to select the part number.

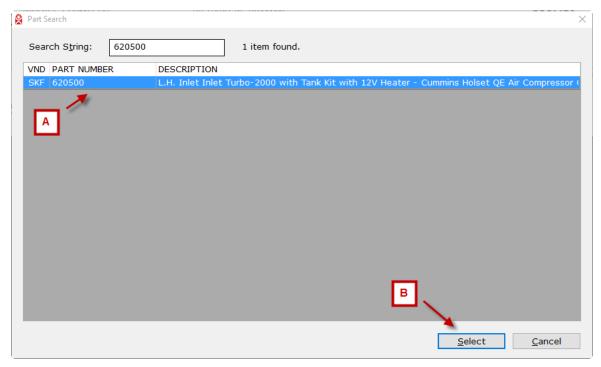

The "Part Search" screen will close and the selected part number will display on the "Edit EDI 850 Purchase Order" screen. To exit the "Part Search" screen with no part number selected, click the "Cancel" button at the bottom of the screen or the X in the upper right of the screen.

## Step 5. Change EDI Price.

If a price difference exists between the EDI PO and the customer part price, the difference is indicated by icons displayed in the column to the right of the EDI Price.

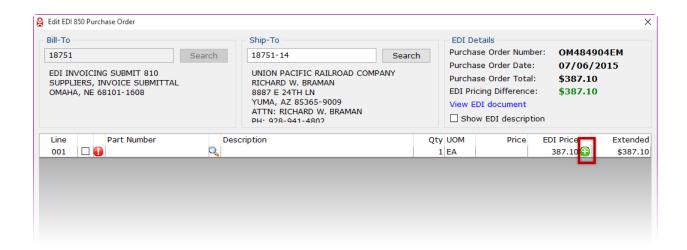

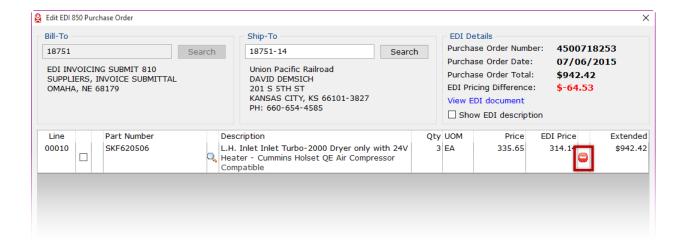

A green Icon with a + sign indicates the EDI line item price is greater than the customer's price for that item.

A red icon with a "-" sign indicates the EDI line item price is less than the customer's price for that item.

The sum of the price difference is for all line items shown in the EDI Details area.

You can change the EDI price. This price change is discretionary. If the EDI price is acceptable, then no change is needed.

If the price difference is unacceptable, double click into EDI Price field to enter the correct price.

## Step 6. Create Order.

When all errors have been resolved for the EDI Purchase Order, the order is ready to be created. To create the purchase order, click the "Create Order" button at the bottom of the screen. This will close the "Edit EDI 850 Purchase Order" screen and return you back to the "EDI Sales and Shipping Dashboard" screen. The created EDI PO will be removed from the "Fix EDI 850 PO errors" panel.

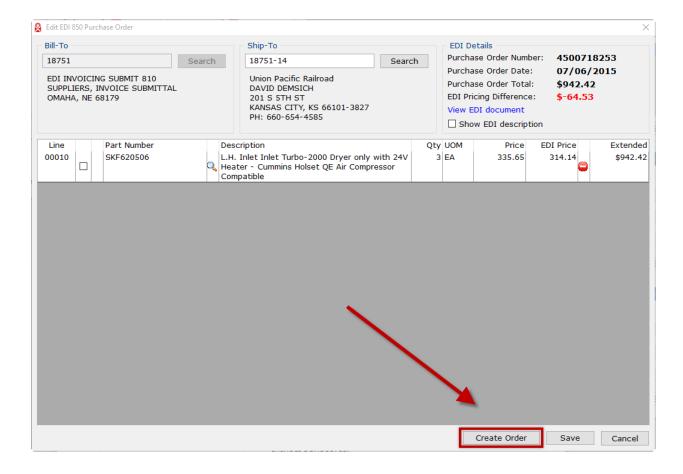

## Step 7. Saving Changes without Creating Order.

To save changes without creating the order, click the "Save "button at the bottom of the screen. This will close the "Edit EDI 850 Purchase Order" screen and return you back to the "EDI Sales and Shipping Dashboard" screen. When the same EDI PO is opened again, the previously saved changes are displayed.

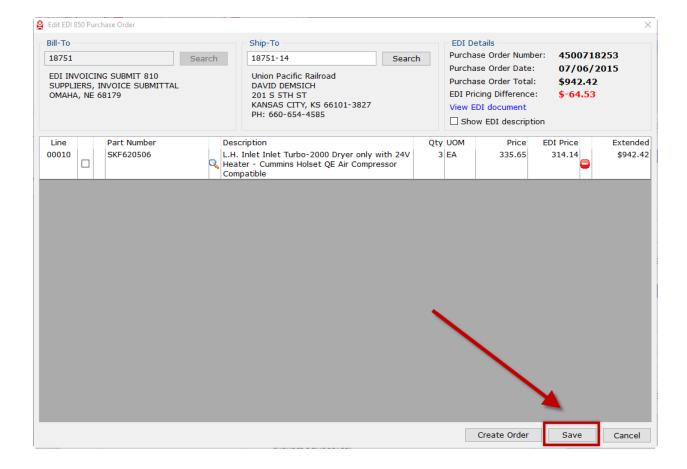

## Step 8. Cancel changes.

To cancel any changes made and not saved, click the "Cancel" button at the bottom of the screen or click the X in the upper right of the screen. This will close the "Edit EDI 850 Purchase Order" screen and return you back to the "EDI Sales and Shipping Dashboard" screen.

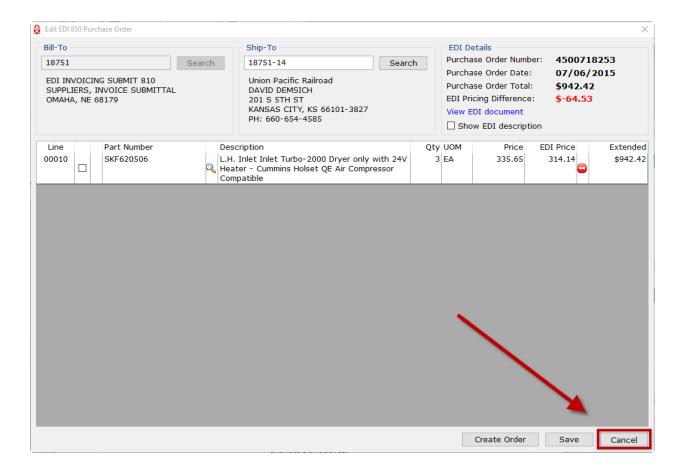

## Send a EDI 855 Purchase Order Acknowledgement

An EDI purchase order may be received containing made-to-order kits or parts that are not currently in inventory.

Orders in the EDI "Send EDI 855 PO Acknowledgement" panel, indicate the customer has requested a Purchase Order Acknowledgement be provided to communicate whether the purchase order was:

- Accepted
- Accepted with changes
- Rejected

Orders in this panel require a human review to decide what to correctly communication in the EDI 855. The following encompasses the steps for personnel who determine whether to accept, accept with changes or reject EDI 850 received purchase orders.

# Step 1. Display the "Send EDI 855 PO Acknowledgement" screen for an EDI purchase Order.

On the "EDI Sales and Shipping Dashboard" screen, there is a panel titled "Send EDI 855 PO Acknowledgement".

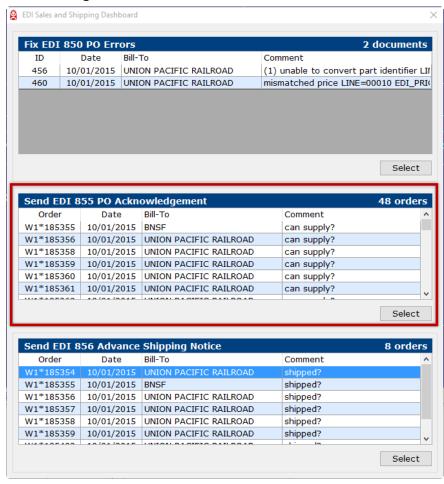

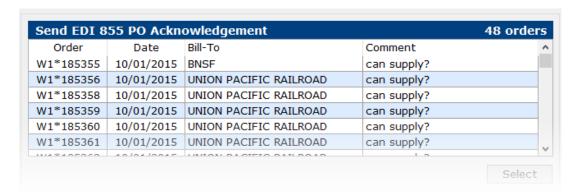

Select a purchase order row in the panel and then click the SELECT button or double click on a row. The "Send EDI 855 PO Acknowledgement" screen will display.

## Step 2. Review the Purchase Order – Accept

The "Send EDI 855 PO Acknowledgement" screen will show a representation or "human readable" format of the selected purchase order.

To "ACCEPT" the purchase order as submitted, click the "Send EDI 855 POA" button. This action will send the EDI 855 acknowledgement. The screen will close and return you back to the "EDI Sales and Shipping Dashboard" screen.

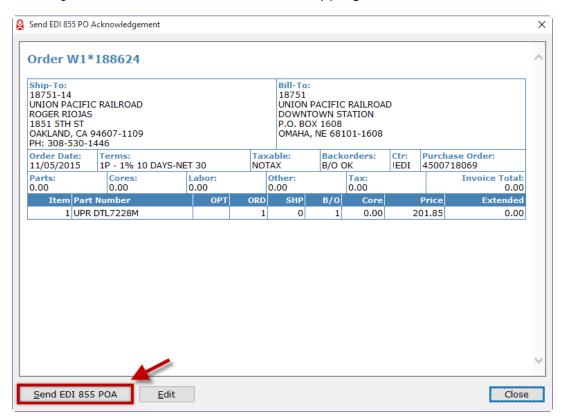

## Step 3. Editing a Purchase Order – Accepted with Changes

If after reviewing the order it is determined that the order can be only be accepted with changes, click the "Edit" button. The "Send EDI 855 PO Acknowledgement" screen will close and the Order Entry screen will display. The selected purchase order (sales order) will automatically be displayed in the Order Entry screen.

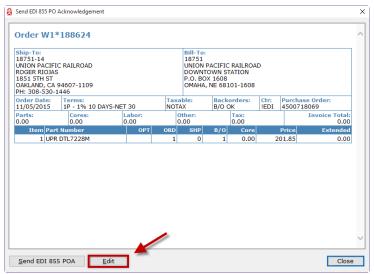

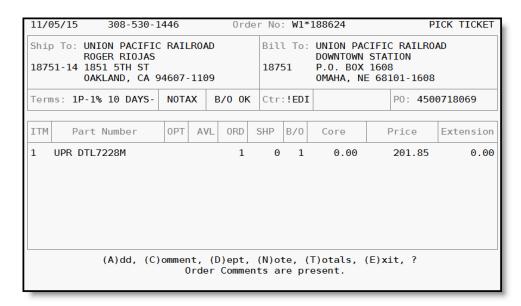

Using the standard Order Entry functions, changes to the purchase order (sales order) can be made.

## Step 4. Send Acknowledgment After Changes Have Been Made.

After you have made changes to the purchase order (sales order), type T to access the "Totals" screen.

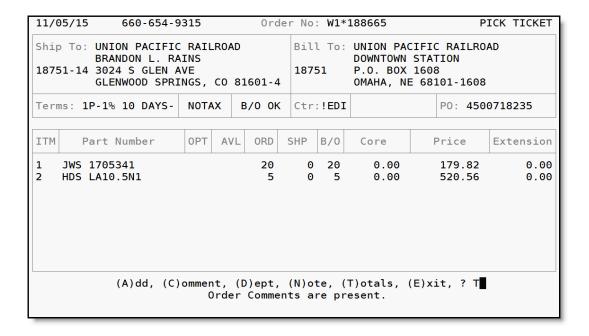

Press ENTER to proceed to the "Options" Screen. You will see a list of order options to select from. Type K to select the "Ack'ment" option. At the bottom of the screen Enter the "I" indicated in function ED (I). Press ENTER to send the EDI 855 Purchase Order Acknowledgement.

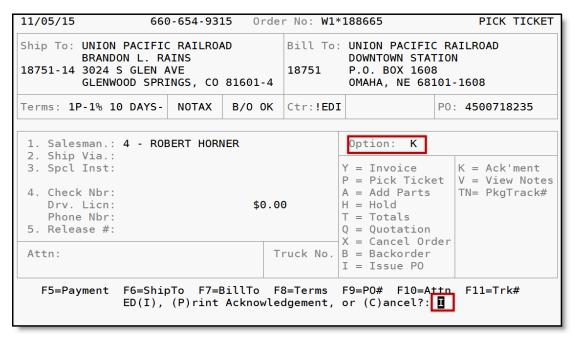

A confirmation massage that the acknowledgment was sent will appear and then you will be returned to the "Option" screen.

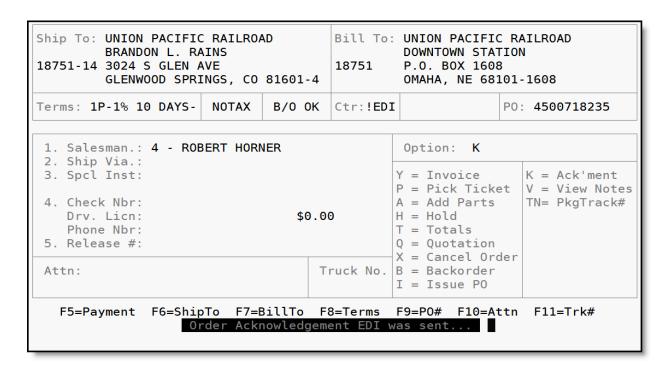

After the EDI 855 Purchase Order Acknowledgement has been sent, you can choose to implement any of the other options listed on the Options Screen.

Type H to select "Hold" to put the order on hold and return to the Order Entry screen. Once there, type EDI to display the "EDI Sales and Shipping Dashboard" screen.

## Step 5. Editing a Purchase Order - PO Rejected

If after reviewing the order it is determined that the order cannot be supplied and must be rejected and canceled in the system, click the "Edit" button.

Using the Order Entry commands, type T to access the "Totals" screen.

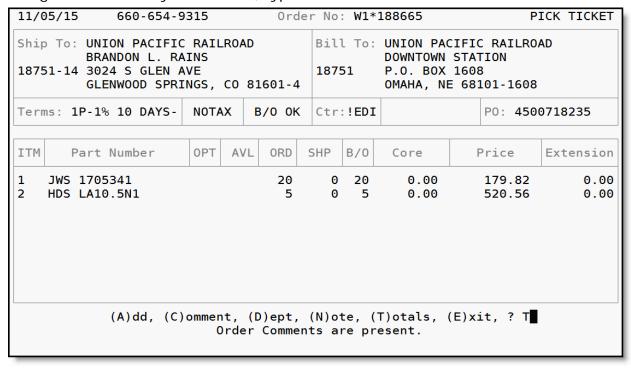

Press ENTER to proceed to the "Options" Screen. You will see a list of options to select from. Type X to select the "Cancel Order" option. Type Y for YES to confirm and cancel the order. This action will cancel the purchase order (sales order) and send an EDI 855 Purchase Order Acknowledgement that indicates the order has been rejected.

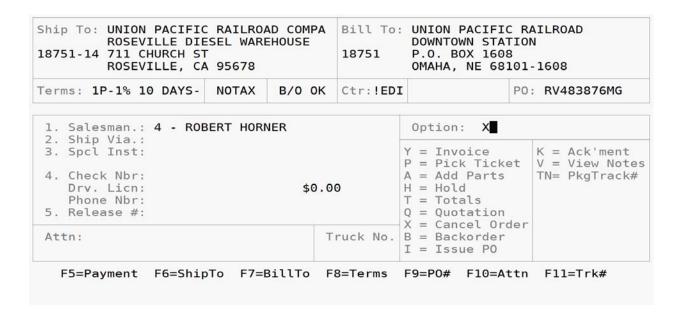

## Step 6. Closing the "Send EDI 855 PO Acknowledgement" screen.

If you review the purchase order and decide to process the acknowledgement at another time, select the "Close" button. The screen will close and return you back to the "EDI Sales and Shipping Dashboard" screen.

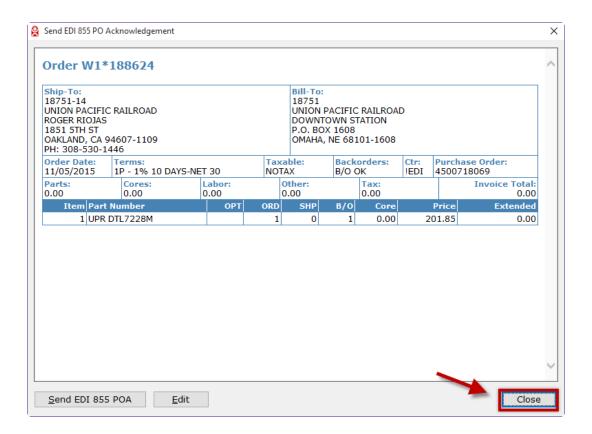

## Sending EDI 856 Advance Ship Notices

Sending EDI 856 Advance Ship Notices to customers may be daily task. This task is typically handled by personnel who review and prepare orders for shipment.

The panel on the "EDI Sales and Shipping Dashboard" screen, titled "Send EDI 856 Advance Shipping Notice" will display a list of the PO's which are waiting for shipment confirmation and/or data required in the EDI 856.

The following encompasses the steps of displaying the "Shipping and Tracking" screen, inputting and/or confirming the required information, and sending the EDI 856 Advance Ship Notice.

## Step 1. Display the "Shipping and Tracking" screen for an order.

On the "EDI Sales and Shipping Dashboard" screen, there is a panel titled "Send EDI 856 Advance Shipping Notice". Select a row and then click "SELECT" button or double click on the row.

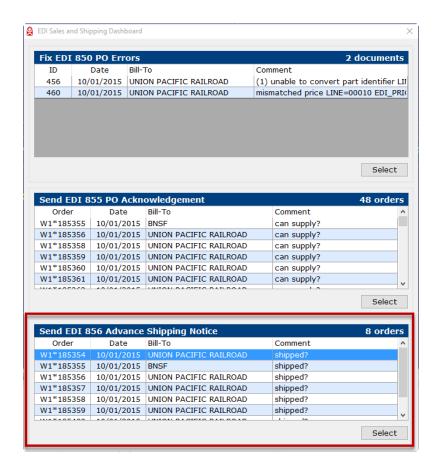

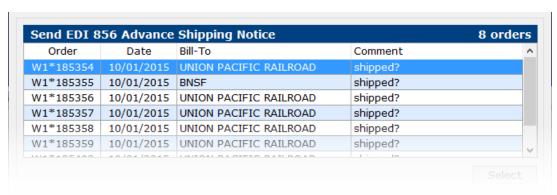

The "Shipping and Tracking" screen will display. If there are no Purchase Orders displayed on the "Send EDI 856 Advance Shipping Notice" panel, then there are no EDI 856 documents waiting to be sent.

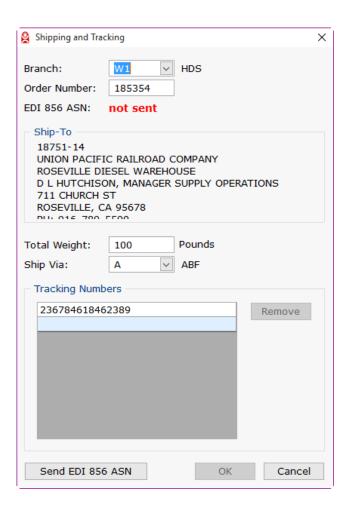

## Step 2. Enter The Weight of The Shipment.

You will notice on the "Shipping and Tracking" screen you have the ability to change the Branch and Order Number. Changing these fields is not recommended nor required for your current tasks. The fields have been populated based on the order number you selected in Step 1.

Required entries on the "Shipping and Tracking" screen are indicated by a red exclamation point icon.

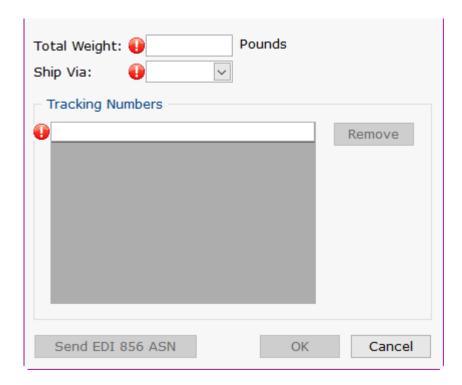

The total weight of the shipment is required to send an Advance Ship Notice. Enter the weight into the "Total Weight" field. The units of measure are understood to be pounds for this field.

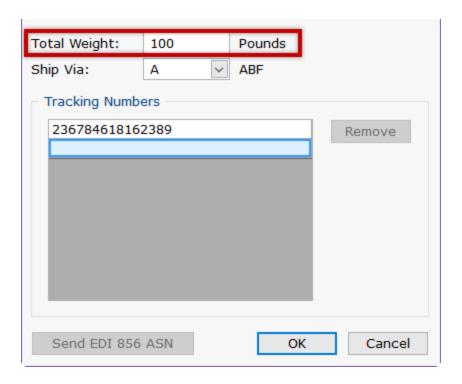

# Step 3. Select Method of Shipment.

The shipping method is a required to send an Advance Ship Notice.

The "Ship Via" drop-down menu allows you to select which shipping method is being used for the order. To select a shipping method, click the "Ship Via" drop-down menu. Select the shipping carrier and method. Alternatively, type a ship via code for the carrier and method into the "Ship Via" field.

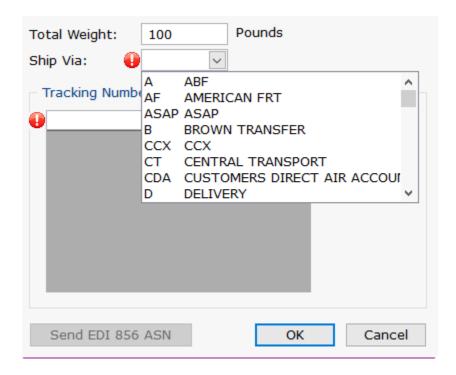

### Carrier SCAC not on file

When selecting the Ship Via carrier and method, a corresponding SCAC is required. If the red exclamation point icon remains, hovering over the icon with your cursor will display a message, "Carrier SCAC not on file".

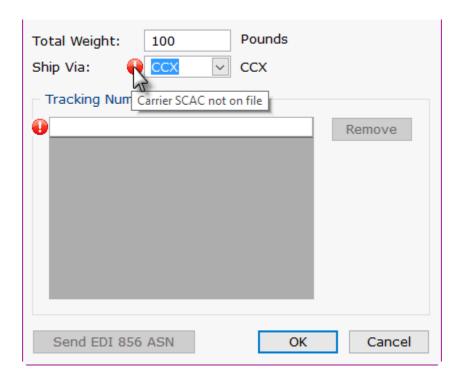

This means that the Ship Via Code that is currently selected does not have a SCAC set up. A SCAC (Standard Carrier Alpha Code) is a unique two-to-four letter code used to identify freight carriers. It is required to transmit an EDI 856 Advance Ship Notice.

If you are attempting to use a Ship Via Code that does not have a SCAC code on file, you must perform a Ship Via Code file maintenance and enter a SCAC code for the carrier and method.

# Step 4. Enter Tracking Number(s). Edit or Remove Tracking Numbers.

The tracking number or numbers are required to send an Advance Shipping Notice. Input a tracking number into the provided field in the "Tracking Numbers" panel. Press ENTER.

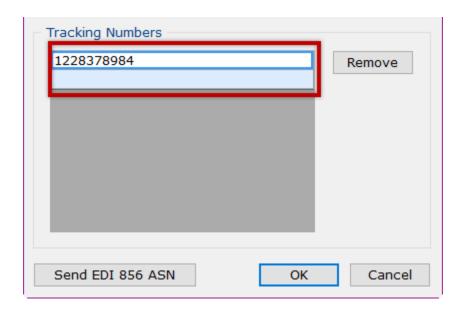

To enter a second tracking number, input the number into the second cell and press ENTER. Repeat this process for all tracking numbers related to the shipment.

To edit an entry, double click on the row and input any corrections.

To remove an entry, select the row, and click the "Remove" button on the right side of the screen.

# Step 5. Send EDI 856 Advance Ship Notice.

The "Send EDI 856 ASN" button remains inactive until all required entries have been filled. To send an Advance Ship Notice, click the "Send EDI 856 ASN" button at the bottom of the screen.

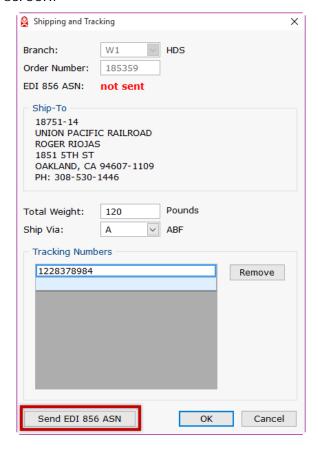

This action will close the "Shipping and Tracking" screen and return to the "EDI Sales and Shipping Dashboard" screen. The purchase order will disappear from the "Send EDI 856 Advance Shipping Notice" panel.

# Step 6. Retain changes.

When changes have been made to the "Total Weight", "Ship Via", or "Tracking Numbers" fields, the "OK" button becomes active. To retain changes without sending an Advance Shipping Notice, click the "OK" button at the bottom of the screen.

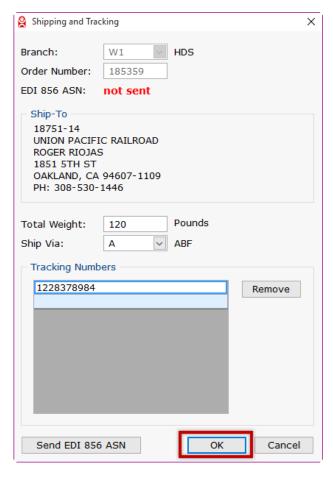

This will close the "Shipping and Tracking" screen and return to the "EDI Sales and Shipping Dashboard" screen.

# Step 7. Cancel changes.

To cancel changes made without retaining, click the "Cancel" button at the bottom of the screen or click the X in the upper right of the screen.

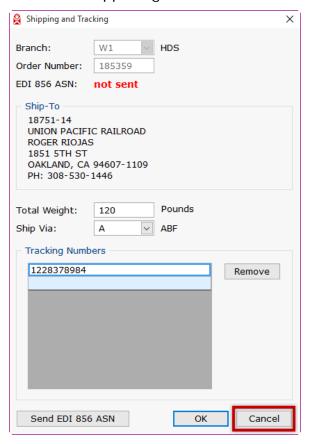

This will close the "Shipping and Tracking" screen and return to the "EDI Sales and Shipping Dashboard" screen. The order is now ready to be invoiced.

# Monitoring

# **Essential Functions and Tasks**

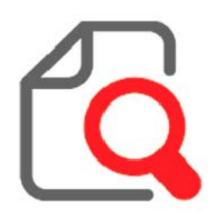

The *EDI Monitor* is the main focal point of the EDI system, showing the state of electronic documents being sent and received. Its purpose is to monitor each and every document being handled by the EDI Module. Essential Tasks are identified in this area related to reviewing documents in the monitor.

# How do I review my EDI

## documents?

From the main menu select *Utilities > EDI Monitor*. The *EDI Monitor* will display each electronic document sent or received and its status.

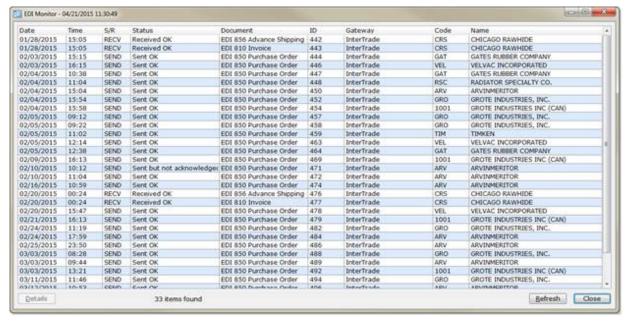

# **EDI Monitor Screen Description**

- 1. The screen is a re-sizable windows form with the title EDI Monitor MM/DD/YYYY HH:MM:SS .The date and time in the title bar is the time the screen was last Refreshed. (See Refresh Button detail)
- 2. The screen can be resized, minimized and maximized.
- 3. The screen has a grid with sortable columns labeled:
- DATE & TIME: The Date and Time columns show the date and time the document was first gueued (for sending) or received by the system.
- S/R: The S/R column shows either SEND or RECV ("S/R" is short for SEND/RECV"). This column shows whether the document is being sent from you or received from your supplier
- STATUS: The Status column shows the document's transmission state. It is important to understand that electronic documents can be in different states as it is processed into or out of the AutoPower System. The following provides an overview of the states and a general description of the state. Not all of these states will be shown in the monitor but it is important to understand they exist.

# IMPORTANT: See Essential Tasks related to this column.

## **EDI States and Messages you will see:**

- 1. SENDING Outbound Documents
  - SEND: QUEUED This indicates the document has been submitted for sending and is in the queue to be sent.
    - Message "Queued for Sending"
  - SEND: SENDING This indicates the document is in the process of an attempt to send.
    - o Message "Sending"
  - SEND: FAILED This indicates that the sending process has failed for some reason.
    - Message "ERROR: send attempt failed"
  - SENT: NAK This indicates that a document has been sent but the system did not receive a 997 acknowledgement from the supplier.
    - Message "Sent but not acknowledged"
  - SENT: OK This indicates the document has been sent successfully and a 997 acknowledgement from the supplier was returned.

- Message "Sent OK"
- SENT: ERROR This indicates the document was sent but an error was returned related to the document.
  - Message "Sent and rejected"

### 2. RECEIVING - Inbound Documents

- RECV: QUEUED This indicates an inbound document was received and is in the queue for processing.
  - Message "Received into queue"
- RECV: PROCESSING This indicates the inbound document is being processed into the system.
  - Message "Processing"
- RECV: OK This indicates the inbound document was successfully processed into the system.
  - o Message "Received: OK"
- RECV: ERROR This indicates inbound document processing failed for some reason.
  - Message "ERROR: processing failed"
- DOCUMENT: The Document column shows the system-defined document type.
- ID: The Id column shows the unique document identifier. This is an internal database record identifier.
- GATEWAY: The Gateway column shows the Gateway used for sending or receiving.
- CODE: The Code column shows the supplier's (vendor) code in the AutoPower system.
- NAME: The Name column shows the supplier's (vendor) name.

### 4. At the bottom of the screen are three buttons

- Details Button: Clicking the Details button shows the EDI Monitor Details screen.
- Refresh Button: Clicking the Refresh button forces the system to review the status of all documents and refresh the monitor screen with the most current information. This will update the screen title with the current: EDI Monitor – MM/DD/YYYY HH: MM: SS.
- Close Button: Clicking the Close button closes the EDI Monitor Screen

# **Essential Functions**

**Sorting** – One of the key essential functions is your ability to sort the column information by clicking on the column headers. For example if you want to review all *EDI* Purchase Orders sent, click on the Document header and the documents will be sort by document type and you will see all of your Purchase Orders grouped together by date and time.

**Highlighting a Document Row –** By selecting any row and clicking the *Details Button*, you can view detail information about that document.

**Details Screen -** *Details* screen is a popup screen showing the specific details and history of a single electronic document transmission.

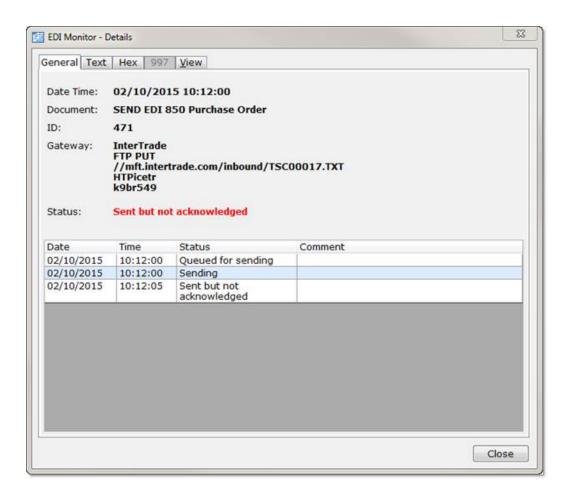

# The EDI Monitor – Details screen has five tabs:

- 1. General This tab displays the upper portion of the form and has several labels with corresponding data.
  - Date Time: this is the date and time as displayed on the EDI Monitor
  - Document: this is the electronic document type as displayed on the EDI Monitor
  - Id: this is the electronic document ID as displayed on the EDI Monitor
  - Gateway: this is the Gateway (name) used to transmit this document.
  - Username: this is the username used to transmit this document
  - Password: this is the password used to transmit this document
  - Status: this is the current status of the electronic document. Note if the status color indication is in red there is an issue with the document. Commonly, the following two indications will be in red.
    - o "Error:" there is a current error for this electronic document.
    - "Sent but not acknowledged" indicates the expected 997 acknowledgement was not received by the system.

On the General Tab below the status label is a single grid with the columns *Date*, *Time*, *Status*, and *Comment*. The columns are sortable. This is a complete log of the different states of the selected EDI Document initially presented in chronological order based on the Date and Time Columns. Provided is the Status of the document at each date and time and any comments related to that status.

The Comments area may be very critical in resolving any document with an Error: Status.

| Date       | Time     | Status                       | Comment |
|------------|----------|------------------------------|---------|
| 02/10/2015 | 10:12:00 | Queued for sending           |         |
| 02/10/2015 | 10:12:00 | Sending                      |         |
| 02/10/2015 | 10:12:05 | Sent but not<br>acknowledged |         |
|            |          |                              | ·       |
|            |          |                              |         |
|            |          |                              |         |
|            |          |                              |         |
|            |          |                              |         |
|            |          |                              |         |
|            |          |                              |         |
|            |          |                              |         |

- Text The *Text* tab shows the contents of the electronic document transmission in an easy to read format. The tab is used to evaluate document issue related to the *"Error:"* Status.
- Hex The Hex tab show the contents of an electronic document in hexadecimal format to show the user the exact binary characters sent/received. One of the most common issues causing errors with EDI documents are unrecognized characters in the document. This tab aids in the discovery of incorrect charters. The tab is used to evaluate document issue related to the "Error:" status where some characters are not correct or recognized.
- 997 The 997 tab shows the contents of the 997 functional acknowledgement sent or received for this specific EDI document. 997s are always related to a specific document transaction and are not shown in the monitor as separate transactions.
- View The view tab will display a representation of the EDI document. Keep in mind these EDI documents are not physical documents but, an assembly of data. The view tab presents the data in a form that can be viewed. If you wish to print this information right click on the viewed form and select the print option.

# **Essential Tasks**

## How do I know if there is a problem?

Sort the Monitor Screen by clicking on the *Status* column header.

The *Status* column indicates the electronic document's current state. The word "*Error*" in the status indicates there is a problem that needs to be addressed. Look for any "*Error*" status document.

Another status to watch for is "Sent but not acknowledged". While the electronic document has been sent successfully, the *supplier* has not processed its receipt. A phone call to the supplier may be needed to confirm receipt of the document, in this case your Purchase Order.

# How do I know what "Error" has occurred?

Select the monitor row containing the "Error" status. This will highlight that row and then click on the Detail button to display the Details Screen. There are typically 3 main causes of EDI Document Transmission error that will require a business process task to resolve the error. If a cause can be identified it will be in the Comments area in the grid on the General Tab of the Details Screen. Below are the typical causes.

# Sending and Receiving

### **ERRORS – Related to Internet Connection failure**

# ERRORS - Related to a bad or unrecognizable character in the EDI Document

- Sending Errors related to an internet connection can typically be resolved by re-sending the EDI Document.
- Sending Errors related to bad or unrecognizable character(s) in the EDI Document may require a support call to AutoPower.
- Receiving Errors related to an internet connection may require requesting the document be resent.

 Receiving Error related to bad or unrecognizable charters or data may require a support call to AutoPower and/or InterTrade.

# What should I do with a "Sent but not acknowledged" status document?

The best business practice is to call the supplier involved with this status.

# How can I see more information about an electronic document?

In the *EDI Monitor*, select a document row to highlight it, and then click the *Details* button. The *Details screen* shows more information about the electronic document.

# How can I print a representation of the EDI document?

In the *EDI Monitor*, select a document row to highlight it, and then click the *Details* button. The *Details screen* shows more information about the electronic document. Click on the View Tab and right click the view for your print options.

Keep in mind EDI Documents are simply data formed in a specific format. The sole purpose of the View Tab is to provide a readable representation of the data in the EDI document. Also, only specific EDI Document types will provide the *View tab* ability.

- EDI 850 Purchase Order
- EDI 810 Invoice
- EDI 856 Advanced Shipping Notice

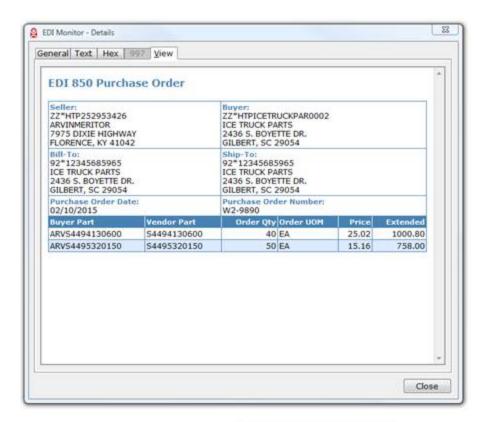

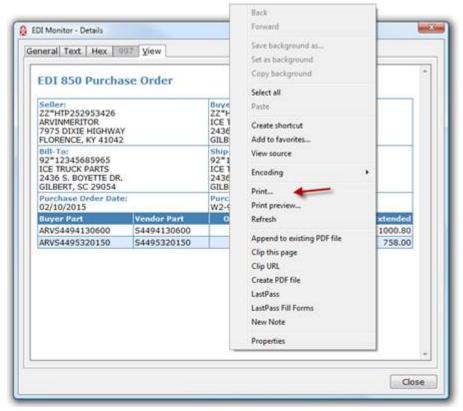

# **Settings**

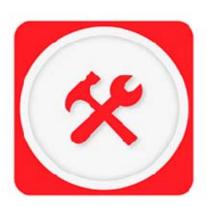

The Settings controls all of the rules and preferences for all *EDI* exchanges. This includes overall configuration, master EDI documents and settings related to connections to your trading partners. (Customers, *Vendor*-Suppliers, Other)

The Settings Screens are accessed from the Monitoring Screen (discussed later). The screen below is an example of what is displayed in the settings area. The panel on the left is a tree-view control that you can use to access various settings. The tree-view on the left of the control panel displays a hierarchical

list of the EDI System items that contain settings you can control. Each item has a list of sub-items associated with it. By clicking an item, you can expand or collapse the associated list of sub-items. By clicking a sub-item the panel on the right will display the detailed setting that can be reviewed, changed or deleted.

AutoPower urges caution regarding changes in the setting area. It is not in the scope of this document to define the outcome of all potential changes but to focus you on controls in the EDI Module that will help you manage your EDI exchanges.

## What are the EDI Settings I can access?

In summary, below are the settings that you can view or access:

**EDI System** – accesses Configurations, Licensed Documents, Restore features

**Gateways** – accesses available Gateways (direct or indirect) for trading partner exchanges NOTE: Only the AutoPower System user will be capable of enabling gateways that can be accessed in this area.

**Customers** – accesses current Customer trading partner settings for each established EDI document exchanged.

**Vendors** – accesses current Vendor trading partner settings for each established EDI document exchanged.

This screen is an example of what you will see when you access the EDI Settings screen.

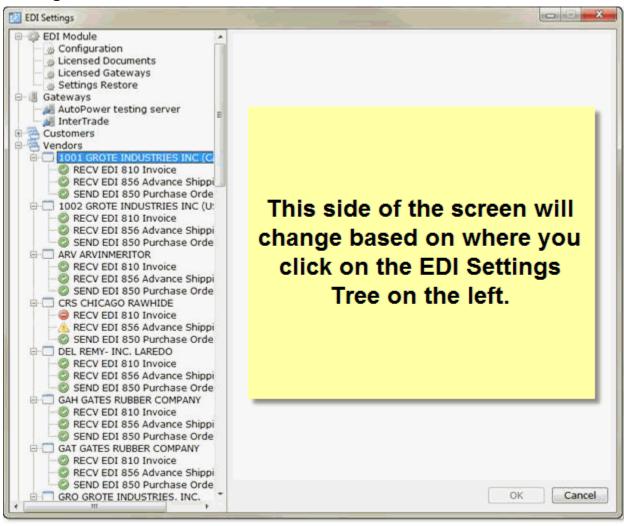

# **EDI Settings – Configuration**

Clicking on Configuration in the tree allows you to set display preferences, notification email recipients and *EDI* document retention parameters.

# **Display Preferences**

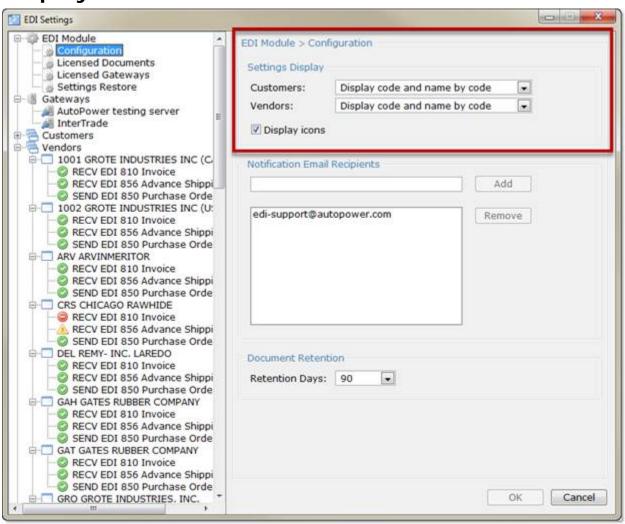

When viewing the settings screen the left panel display is control by the following display options:

- You can elect to display customer EDI documents by:
- Customer number only
- · Customer name only
- Customer number and name sorted by customer number (Default)
- Customer number and name sorted by customer name

You can elect to display *vendor* EDI documents by:

- Vendor code only
- Vendor name only
- Vendor code and vendor name sorted by vendor code (Default)
- Vendor code and vendor name sorted by vendor name

The Display Icons check box, if checked, indicates to show icons in the tree-view node. By default this is checked.

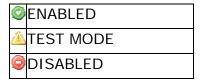

# **Notification Email Recipients**

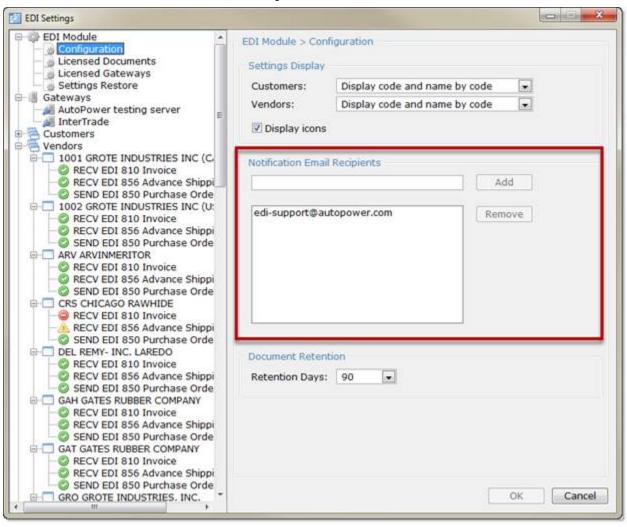

Since EDI exchanges happen automatically and can happen at a very high volume it is the exceptions or failures that must be addressed. The notices of exceptions will be via email and will be sent to email addresses established in this area.

The emails will come from <a href="mailto:note">noreply@autopower.com</a> and will have a failure notice note as the subject of the email. You are responsible to establish at least one valid email address to receive EDI exception notices.

Place a valid email address in the text box and click the Add button. You can delete any added email addresses by highlighting (clicking) the email address and clicking the Delete button.

## **Document Retention**

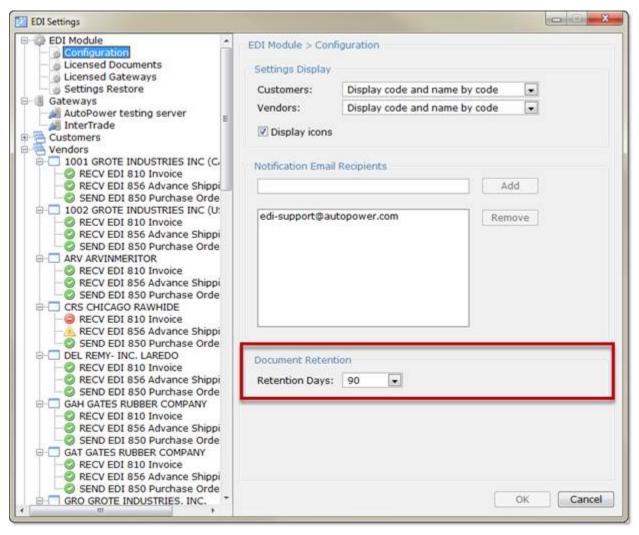

The EDI Module automatically retains all EDI documents for a rolling 365 day period (1 Year). Viewing that many documents in the EDI Monitor may be excessive. This documents retention setting only affects the number of days that will be displayed in the EDI Monitor. You can set the viewing days to 30, 60, 90, 120, 180 and 365 based on your preference. Simply pick your preferred number of days in the Document Retention dropdown box presented.

# **EDI Settings – Licensed Documents**

Allows you to view only the type of *EDI* documents you have licensed for use. Once a document is licensed it can be tailored to other trading partners. A check mark in the licensed column means the EDI Module has that type of EDI document available for you. This area is protected and will be grayed out for your viewing. If you need a document not shown or not checked simply email <a href="mailto:Support@autopower.com">Support@autopower.com</a> and request a quote for the new document type.

## How do I start the Process with AutoPower?

If you need a new *trading partner* to use an existing *licensed document* or are establishing a new document with an existing trading partner please download and complete the following form:

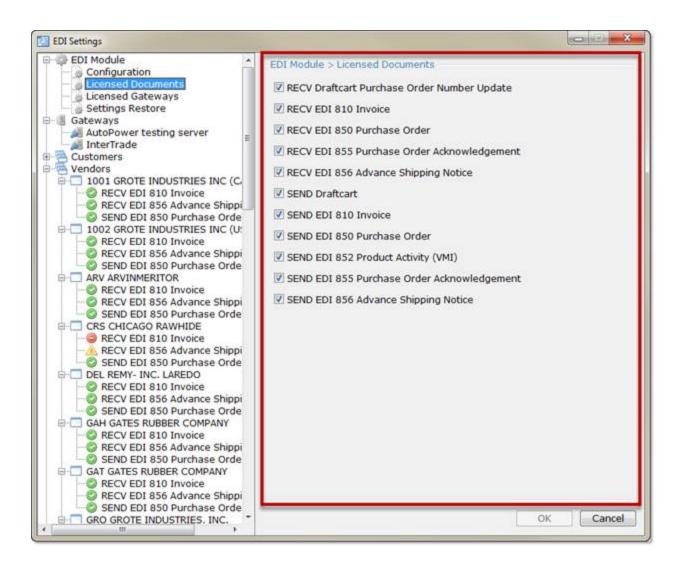

# EDI Settings - Add a Document

In order for a document to be sent or received, it must first be "added". The *EDI Settings – Add a Document* screen is a "wizard" for adding documents. The wizard is accessed by right clicking in the tree view area of the EDI Setting screen. If you right click anywhere in that area you will be prompted with a search to specify the trading partner to which you want to add a new document. Keep in mind a trading partner can be a *Customer* or a *Vendor*. If you are adding a Customer document you must use the BILLTO account for that customer. The system will not allow SHIPTO customers to be added.

The adding a document process is the same for both. The example we are using is for adding a document to a Vendor.

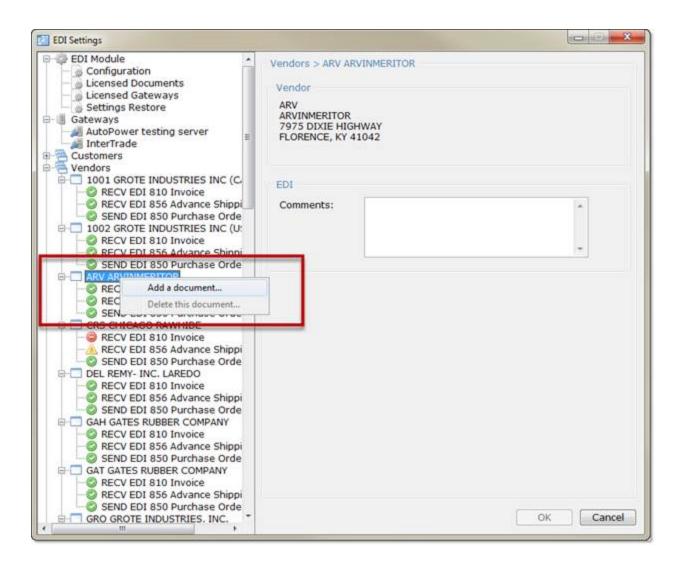

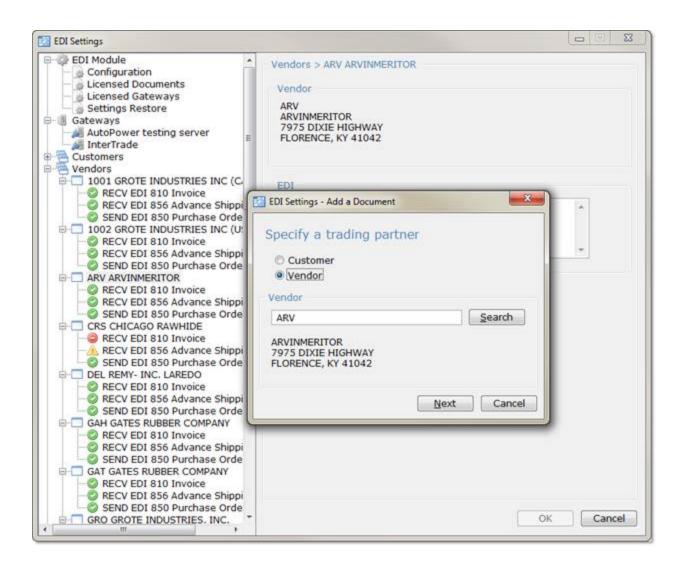

Notice that you can search by specifying the *trading partner* type and searching for a Vendor/ *Supplier* or BILLTO Customer. This search is accessing the Vendor file or the Customer Master file in the AutoPower system.

Also notice that if you have right clicked over a specific trading partner the "Add a document" wizard automatically populates the information for that trading partner and you can simply click the Next button to select a document.

The sequence of picking a trading partner and only then picking a document type is important. This assures that correct trading partner and document relationships are established in the system.

Once you've selected the trading partner (vendor or customer) click the Next button. And you will be prompted to select the document type to add.

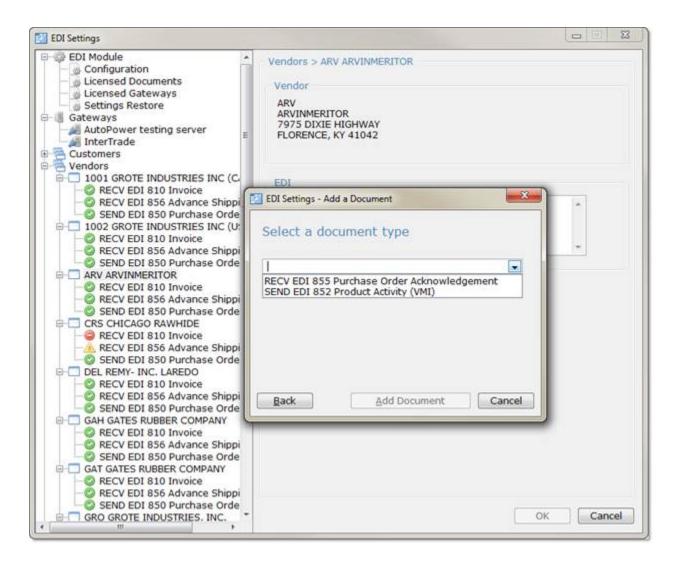

- If you specified a customer on the first page, only document types that are valid for customers will be displayed.
- If you specified a vendor on the first page, only document types that are valid for vendors will be displayed.
- When you select a document from the displayed dropdown list the *Add Document* button will be enabled.

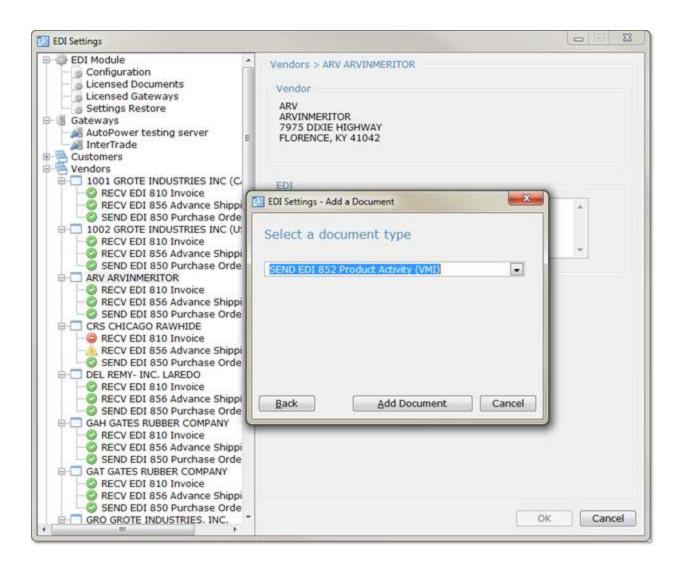

- Clicking the *Back* button causes the first page to reappear with your entries preserved. Additionally, your document type selection on this screen is also preserved.
- Clicking the Add Document button creates a new settings node in the EDI Settings screen's tree view on the left in the correct sort position and automatically selects the node in the tree view.

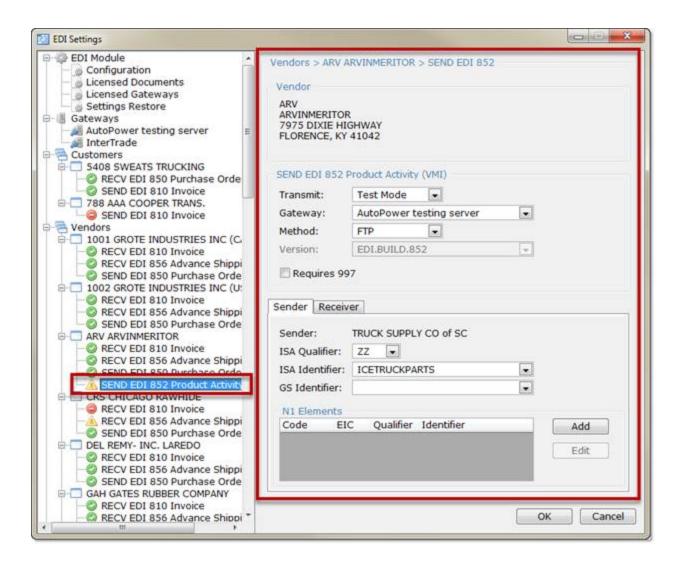

Notice that the entry panel on the right called the *EDI Settings – SEND/RECV* panel is also populated and ready for you to provide the other required specific settings.

# **EDI Settings – Gateways**

The *EDI Settings – Gateways* panel is used to enter or change gateway-specific information that's used when formatting and transmitting documents. Only AutoPower can setup Licensed Gateways based on the Licensed Documents you have authorized. All Licensed Gateways will display under the Gateways node in the EDI Setting tree.

# How do I change or modify Gateway settings?

Start by clicking on the gateway you wish to modify from the Gateways listed in the setting tree on the left. In this example we selected the AutoPower testing server Gateway.

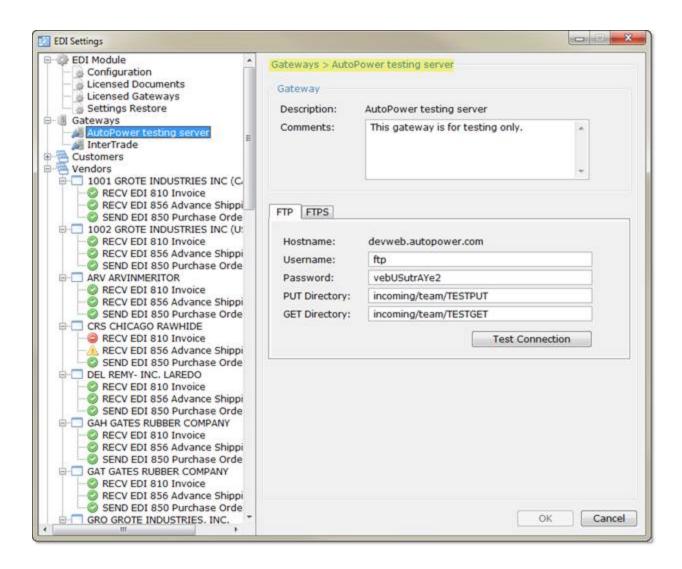

The Gateway Panel displays on the right. Notice that the breadcrumb heading at the top of the panel indicates your location.

At the top of the panel, the *Description* field displays the gateway's description (i.e. name). This is an AutoPower system-defined description for the Licensed Gateway and is un-editable.

Items you can edit are:

 The Comments textbox below the Description allows you to enter multiple-line, free-form comments about this gateway. For example, the gateway's contact name, phone number, and email address could go here.

Below the *Comments* are the *FTS* and *FTPS tabs*. These *tabs* are the valid transmit methods for this gateway. They are AutoPower system-defined. Each tab contains controls that are applicable to that specific transmit method.

The *Hostname* is a label that displays the system-defined hostname for this gateway. The hostname is tied to the gateway and cannot be edited. If the gateway requires a different URL for testing versus production, then a second gateway definition must be created for the explicit purpose of test-only.

- The *Username* is a textbox for entering the merchant's username for connecting with the gateway.
- The Password is a textbox for entering the merchant's password for connecting with the gateway. Note that the password is NOT hidden or masked and is case sensitive.
- The *PUT Directory* is a textbox for specifying where the merchant is to put files that are being sent from the merchant. Leaving this field blank is allowed a gateway will simply establish where files are sent based on the username and password.
- The *GET Directory* is a textbox for specifying where the merchant is to get files that are being received by the merchant. Leaving this field blank is allowed as a gateway will simply establish where files are retrieved based on the username and password.

Clicking the *Test Connection* button performs a real time connection to the *Hostname* using the entered *Username* and *Password* values.

The *Test Connection* button is disabled when either the *Username* or *Password* fields are empty.

If the connection failed, a message box pops up with the text *Test Connection Failed*.

If the connection was successful, a message box pops up with the text *Successfully Connected*.

# Why is my gateway connection failing?

- 1. Do you have a connection to the internet?
  - Confirm you have internet connection.

- 2. Did you select the correct transmit method?
  - Confirm you have the correct communication protocol selected.
- 3. Do you have the correct gateway credentials entered?
  - Confirm you have the correct user name.
  - Confirm you have the correct password (these are always case sensitive).
- 4. Have you entered the right directory entered for files being sent or received?
  - Confirm you have the correct PUT directory path and name (if required).
  - Confirm you have the correct GET directory path and name (if required).

These are the most typical reasons for connection failure but, there can be others related to fire wall changes or changing ISPs. It is rare but there could also be a change at the Gateway causing the failure.

If you've confirmed all of the above and cannot connect, please call 407-695-7300 or email <a href="mailto:support@autopower.com">support@autopower.com</a>, for support.

# **EDI Settings – Automatic Backup**

A feature that automatically backs up the existing *EDI* Settings for GATEWAYs, Customers and Vendors anytime a change is made in any of the settings that affect the EDI document transactions. There are no screens associated with this feature it is simply automatic and keeps a restore point with "Good" settings should the new settings fail for some reason. Backups are maintained for 365 days

# **EDI Settings – Restore**

A feature that works in tandem with any Automatic Backup that has occurred. When you click on this feature in the Setting panel you will be presented with a grid displaying all automatic backup that have occurred in the last 365 days. The grid contains the date and time of any automatic backup and can be sort by clicking any column title.

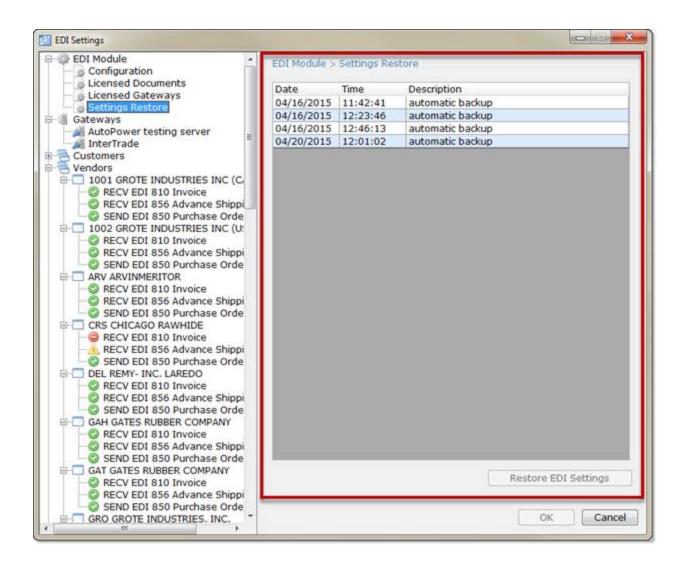

Once you have identified the restore point you wish to use click on that row and then click the Restore EDI Setting Button.

You will be requested to confirm that you want to restore the selected recover point. Simply click OK to initiate the restore process or Cancel to stop the restore

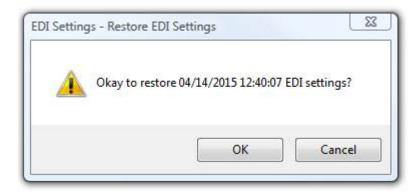

If you elected to restore the setting a confirmation of the restored settings will be presented. Simply click OK to acknowledge the restore process is complete. The EDI Module will close. You will need to access the module again if you wish to make other changes.

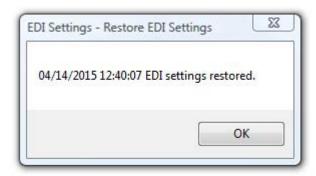

## **EDI Settings – SEND/RECV**

Electronic documents to be **sent** from the *merchant* to customers (or vendors) must have specific settings. Receiving documents is similar. The following is a panel description for each frame of the SEND/RECV panel.

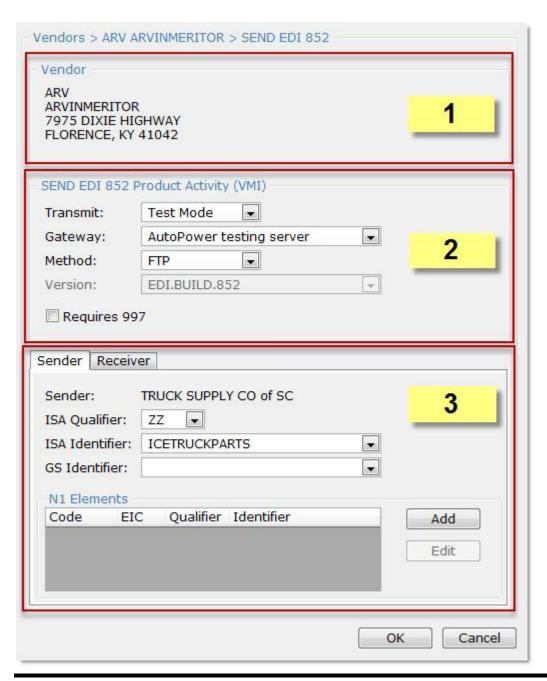

**FRAME 1** - The *EDI* Settings – SEND Document Type panel is composed of a top frame with the name and address of the applicable customer (or vendor). This information is display only and is based on the "Add a document" previously described.

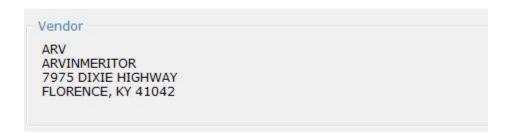

**FRAME 2** - The *center frame* is titled with the document type. The bottom of the panel has a group of tabs that define the transmit mode status, the Gateway use to transmit the document, the method and finally the document and version builder The *center frame* is titled with the document type.

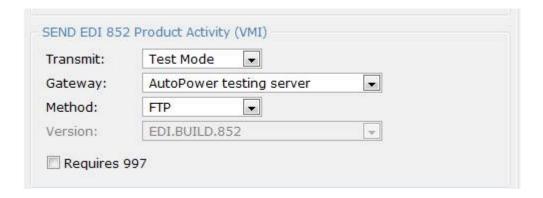

#### Transmit:

- 1. The *Transmit* dropdown list box has three choices: *Enabled, Test Mode,* and *Disabled.* 
  - Enabled is the default. This means that the document shall be sent in production mode to the specified gateway.
  - Test Mode This sends the document with the ISA15 segment set to "T" for test.
    - Proprietary non-EDI document types may use this "test mode" per their own specification.
  - Disabled This disables document transmission. While this will definitely
    disable documenting sending, the receiving process may still retrieve this
    document type in a group of documents from the vendor in this case, the
    received disabled document is logged as received but not processed.

When you change the *Transmit* selected, the tree view icon changes in real-time.

## Gateway:

- 2. The *Gateway* dropdown list box contains a list of system-defined gateways. Selecting a gateway updates the *Method* dropdown list box with the appropriate transmit methods for the selected gateway.
  - Only enabled gateways will be listed.

#### Method:

- 3. Changing the *Gateway* causes the *Method* dropdown list box to change. The Method dropdown list box shall contain all the transmit methods for the selected gateway.
  - If the selected gateway and method is missing connection information (must have at least username and password), an Error appears next to the *Method* field with the message "*Missing {gateway} {method} information.*" where {gateway} is the gateway's description and {method} is the selected *Method.*
  - If the gateway only has one method, it is automatically selected.
- 4. Changing the *Gateway* causes the sender and receiver ISA fields (qualifier and identifier) to change to the selected gateway's ISA data values. (See *Sender* tab and *Receiver* tab below).
- 5. The *Version* dropdown list box lists the system-defined versions (output formats) for the given document type. The dropdown list box only lists versions that relate to the specified document type.

## Requires 997:

The *Requires 997* checkbox should be checked if it is expected the customer to send a 997 functional acknowledgement in response to the document that is sent.

- 6. Checking this checkbox means you MUST receive a 997 in order to consider a document transmission to be complete without transmission error.
  - If the recipient does NOT send 997's, then this checkbox must be unchecked in order to consider a document transmission to be complete.

**FRAME 3** - The bottom portion of the panel has a tab group with two tabs labeled *Sender* and *Receiver*.

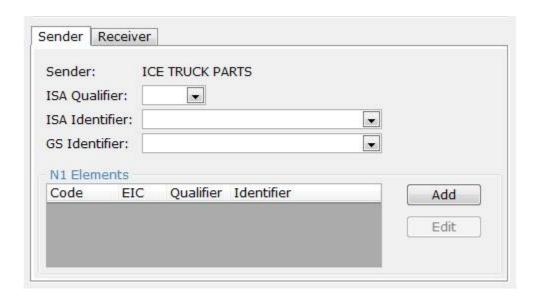

The Sender tab displays controls for setting EDI element data.

- ISA Qualifier this is a dropdown listbox with the values:
  - 01 Duns (Dun and Bradstreet)
  - o 08 UCC EDI Communications ID
  - o 12 Phone
  - o 14 Duns with suffix
  - o 16 Duns with 4 character suffix
  - ZZ Mutually defined

Note that the selected/collapsed list box only shows the two character code.

- *ISA Identifier* this is a combo box populated with any existing ISA identifier information for the specified gateway vendor combination. You may choose to ignore the selections and type in an identifier.
- GS Identifier this is a combo box populated with any existing ISA or GS identifier information for the specified gateway: vendor combination. The use may choose to ignore the selections and type in an identifier.

To aid the (new) entry process, the program defaults to the *ISA Qualifier*, *ISA* Identifier, and GS Identifier fields matching the existing gateway - vendor configuration. If a Timken 850 was sent via GCommerce, then an 852 should be sent via GCommerce with the same identifiers. All the N1 Elements (below) will default as well.

7. The N1 Elements frame contains a grid, an Add button, and an Edit button.

- 8. The *N1 Elements grid* contains several columns: *Code, EIC, Qualifier,* and *Identifier.* 
  - Code this will be either the vendor's code (@ID) or the branch "W"number.
  - EIC N101 Entity Identifier Code.
  - Qualifier N103 Qualifier
  - Identifier N104 Identifier
- 9. Clicking the *Add* button causes the *EDI Settings N1 Element* screen to pop up.
- 10. The *Edit* button is initially disabled until a row is selected.
- 11. Clicking the *Edit* button pops up the *EDI Settings N1 Element* screen filled with the row data.

The *Receiver* tab works just like the Sender tab. The *Sender* and *Receiver* tabs are context-dependent.

- When sending a document, the *Sender* tab will hold merchant data and the *Receiver* will hold trading partner data.
- When receiving a document, the *Sender* tab will hold trading partner data and the *Receiver* tab will hold merchant data.

# Integration

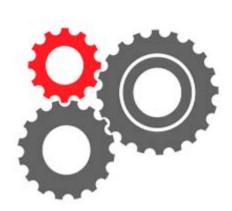

*EDI* standards define which pieces of information are required and which are optional for a particular EDI document and establishes the rules for the structure of the document. Just as two houses can be built "to code" but look very different, two EDI documents can follow the same standard but contain different pieces of information.

EDI integration in AutoPower really means data integration. Simply stated, data integration is the act of transferring data directly from its source seamlessly into or from the AutoPower data files.

AutoPower has designed a number of standard documents as the mechanism for assigning which data elements on an EDI transaction are for sending or receiving. These standard documents are then tailored to each *trading partner* based on the different pieces of information required. Integration is a service provided by AutoPower based on your EDI needs.

Since the data is automatically assembled and/or applied in the AutoPower system, you get the greatest benefits of EDI – Increased Productivity, Decreased Expenses, Reduced Cycle Time, Improved Supply Chain Visibility & Control and Enhanced Security.

## **EDI Documents**

Typical document exchanges that can be licensed and used in the EDI Module.

# What are the types of EDI documents used in our industry?

| Available EDI Documents    | Description                       |
|----------------------------|-----------------------------------|
| 850 & 997 EDI/XML Outbound | Purchase Order 997 Acknowledgment |
| 850 & 997 EDI/XML Inbound  | Purchase Order 997 Acknowledgment |
| 810 & 997 EDI/XML Outbound | Invoice & Acknowledgement         |
| 810 & 997 EDI/XML Inbound  | Invoice & Acknowledgement         |
| 856 EDI/XML Outbound       | Advanced Shipping Notice          |
| 856 EDI/XML Inbound        | Advanced Shipping Notice          |
| 855 EDI/XML Outbound       | Purchase Order Acknowledgment     |
| 855 EDI/XML Inbound        | Purchase Order Acknowledgment     |
| 832 EDI/XML Outbound       | Product Catalog Price File        |
| 832 EDI/XML Inbound        | Product Catalog Price File        |
| 852 EDI/XML Outbound       | Product Activity or Movement      |
| 852 EDI/XML Inbound        | Product Activity or Movement      |

# What are the proprietary EDI data exchanges used for?

| Proprietary EDI Data       | Description                                                                                                    |
|----------------------------|----------------------------------------------------------------------------------------------------|
| ERP Exchanges              | Typically data exchanges defined by and Enterprise Resource Planning spend management software specification. (Examples: Oracle Punch-out.)                          |
| Any to Any data Formatting | Tailored exchanges where the exchange formatting, form, data and use are defined by the Trading Partners or business need and the real-time or periodic need for the |

| data.                                                                       |
|-----------------------------------------------------------------------------|
| Examples : NAPA- Link; Spark-<br>Link; Exports to SQL or other<br>databases |
| (XML, CXML, .txt, .csv)                                                     |

## References

## FAQ's

## General

- This is my first EDI rodeo where do I start?
- How do I start the process with AutoPower?

## **Integration**

- What are the types of EDI documents used in our industry?
- What are the proprietary EDI data exchanges used for?
- What are the benefits of EDI data exchanges?

## Settings

- What are the EDI Settings I can access?
- What do the Icons in the setting tree mean?
- How do I change or modify Gateway settings?
- Why is my gateway connection failing?
- How do I add an EDI Document to a Vendor or Customer?
- How do I set the transmit mode, Gateway and method?
- How do I set the system to receive 997 functional acknowledgements?
- How do I set the ISA Qualifier, ISA Identifier and/or the GS Identifier?
- How do I set the N1 Elements?

## **Monitor**

- How do I review my EDI documents?
- How do I know if there is a problem?
- How do I know what "Error" has occurred?
- What should I do with a "Sent but not acknowledged" status document?
- How can I see more information about an electronic document?
- How can I print a representation of the EDI document?

## **Benefits**

By integrating your *EDI* workflow with the AutoPower EDI Module you streamline how information flows throughout your organization. The benefits can be tremendous, including:

## **Increased Productivity:**

Automated transactions save significant time by eliminating manual effort for both processing transactions and researching errors.

## **Decreased Expenses:**

Automation also reduces the risks for charge-back, errors caused by manual processes and even paper costs.

## **Reduced Cycle Time:**

Sending and receiving EDI data happens in seconds and can be acted on immediately, resulting in reduced cycle times for both you and your trading partners.

## Improved Supply Chain Visibility & Control:

With EDI, product sales data, product inventory status, demand forecasts and other metrics can be shared with suppliers and their suppliers – allowing for better inventory management and supports just-in-time delivery.

## **Enhanced Security:**

Established communication protocols addressing encryption and other security issues that enable critical business or personal data to be exchanged with higher levels of security.

# **Glossary**

C

**Customer:** A company or entity that purchases parts or products from the merchant directly or indirectly.

Ε

**EDI:** An Electronic Data Interchange transaction that provides the receiving company with data and information that tends to impact the supply chain in three areas: Cost, Accuracy, and Flexibility.

G

- **Gateway Direct:** Shall mean a direct communication where EDI documents can be exchanged between trading partners. This shall also be referred to as a Licensed Gateway.
- **Gateway VANs:** Shall mean Value-Added Networks (VANs). VANs are also sometimes called EDI Networks or Gateways which are simply a secure network where EDI documents can be exchanged between trading partners. This shall also be referred to as a Licensed Gateway.

I

**ISP:** Stads for Internet Service Provider.

L

**Licensed Document:** A standard EDI document or Proprietary document the merchant requested AutoPower to integrate and install in the EDI Module.

M

**Merchant:** A company using the AutoPower System to help manage and automate their business operations.

S

**Supplier:** A company that provides parts or products to the Merchant.

T

**Trading Partner:** A party to the transaction(s) in the supply chain, such as a Merchant, Supplier or Customer.

V

VANs: Value-Added Networks (VANs). VANs are also sometimes called EDI Networks or Gateways which are simply a secure network where EDI documents can be exchanged between trading partners. This shall also be referred to as a Licensed Gateway.

**Vendor:** A company that provides parts or products to the Merchant.